## **RETAIL USERS:-**

# **Mobile OTP Issuance – Existing Users – Non- Roaming Flow (Private Computer)**

User logs in to the application by entering user name and password

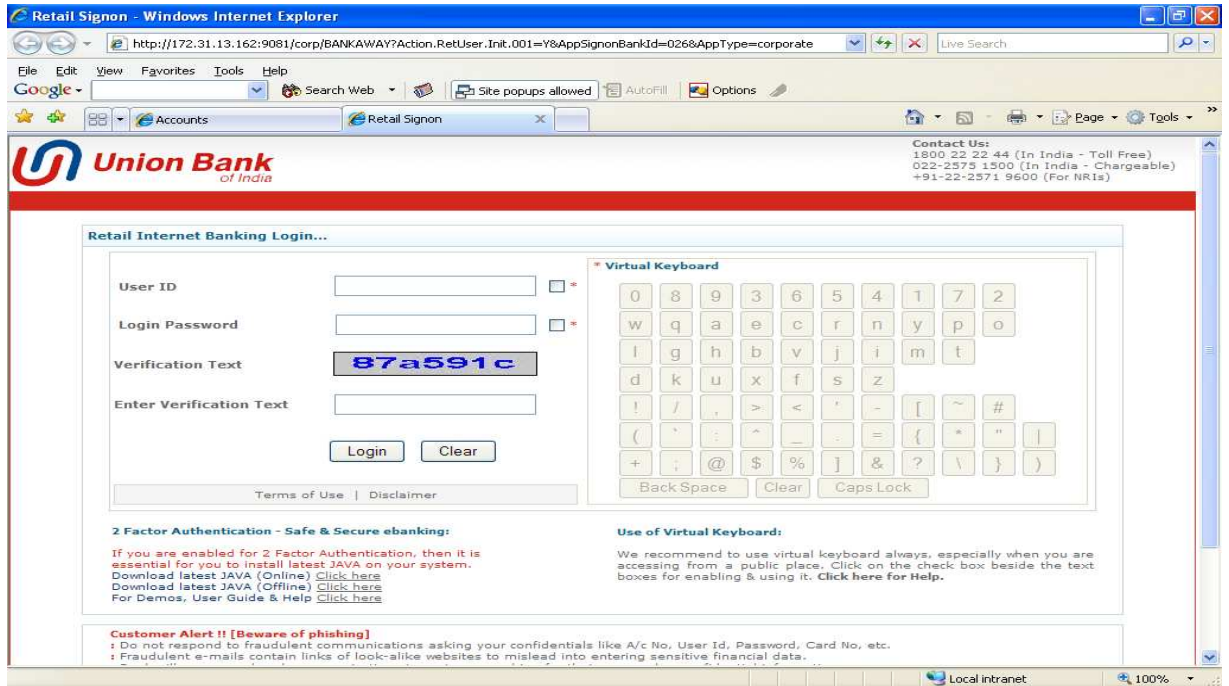

User is navigated to the Software authentication where he can enter the secure PIN and generate OTP

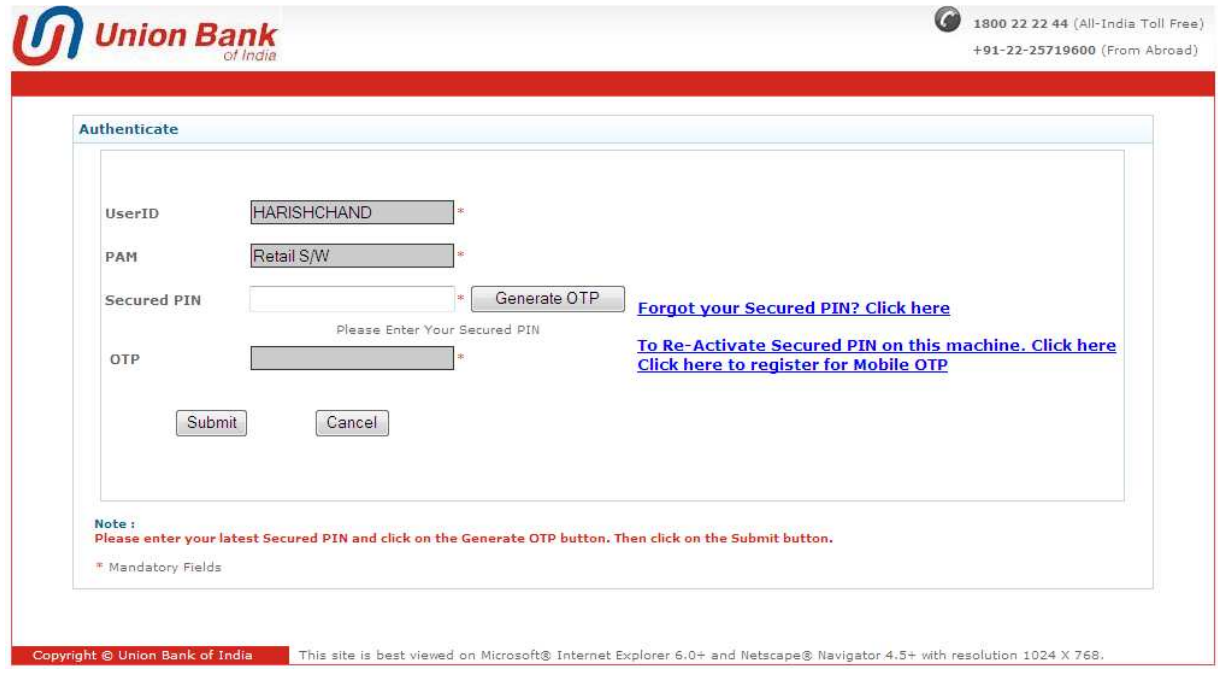

On the same page, a link is provided to the user to register for Mobile OTP.

Once the user clicks the link, an SMS will be sent to the user`s registered mobile with mobile OTP provisioning instructions.

A confirmation message will be displayed to the user that the user is registered for mobile OTP

#### **Mobile OTP Issuance – Existing user – Roaming Flow (Public Computer)**

User logs in to the application by entering user name and password

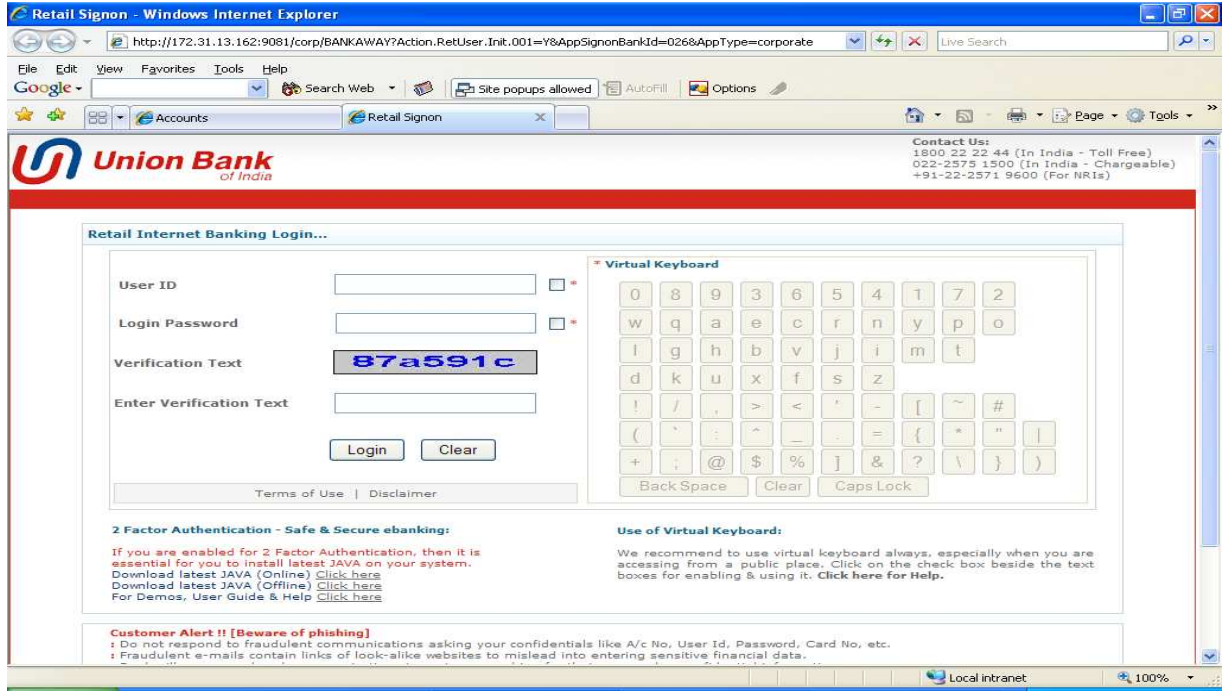

User is navigated to the authentication code page where the user has to enter the OTP received on the user`s registered mobile number.

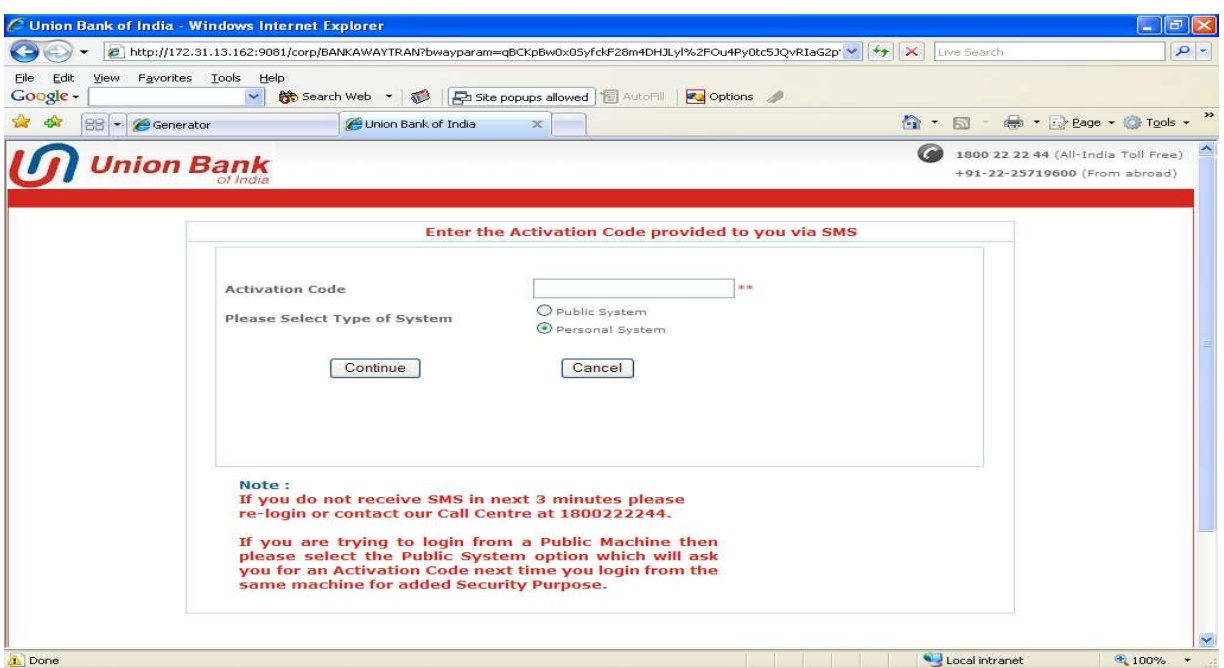

Once the authentication code verification is successful, user is navigated to the Software authentication where he can enter the secure PIN and generate OTP

On the same page, a link is provided to the user to register for Mobile OTP.

Once the user clicks the link, an SMS will be sent to the user`s registered mobile with mobile OTP provisioning instructions.

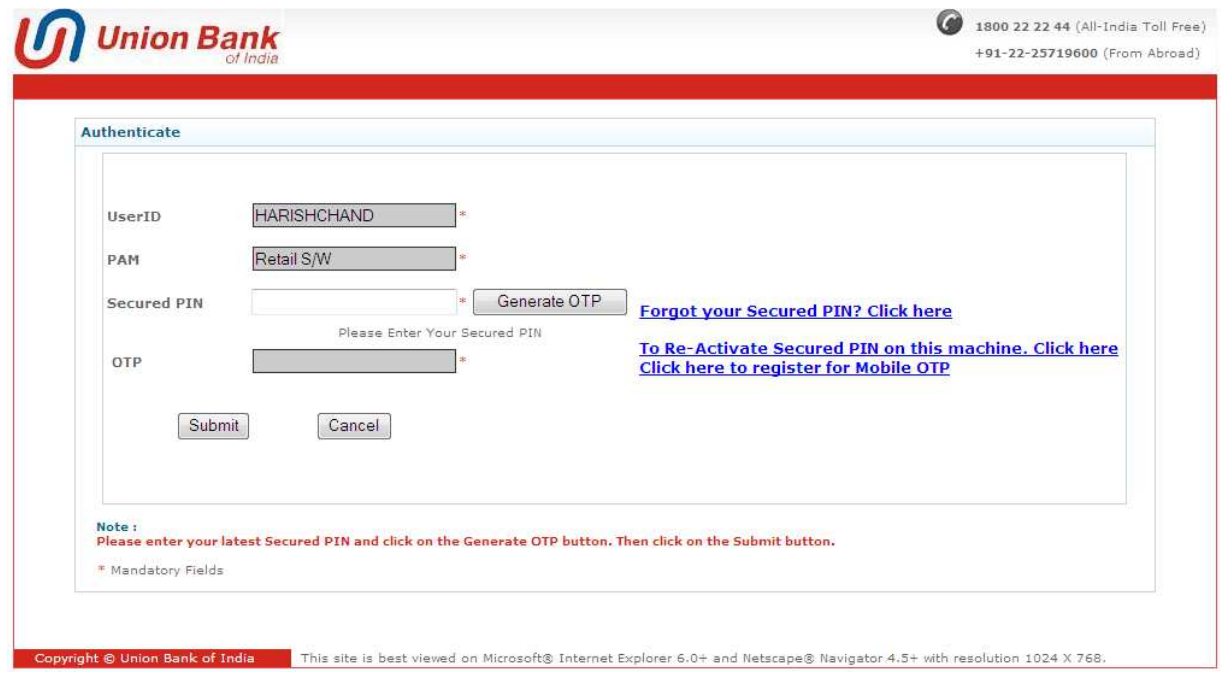

A confirmation message will be displayed to the user that the user is registered for mobile OTP.

#### **Mobile OTP – Provisioning credentials on Mobile Device**

Once the user opts for Mobile OTP, an SMS will be received on the user`s registered mobile with provisioning instructions.

For provisioning the Mobile OTP credential on the smart-phone, the user should download the AorotID OTP application from the corresponding store and install it

The SMS contains URL for activation and Activation Code.

The user clicks the URL received in SMS and the installed ArcotID OTP application will be opened automatically with the URL field auto-populated.

The user then enters his user ID(The same userID with which the user accesses the internet banking application) and Activation Code and clicks save.

The user will be shown the confirmation message that the account has been successfully added on the mobile device.

The user has to use the same secure PIN in Mobile Device Account that he is using on the e-Banking application for generating OTPs in software token.

#### **Mobile OTP Authentication – Existing user**

Once the user is successfully enrolled for Mobile OTP and provisioned with the credentials on the mobile device, the user logs in to the application.

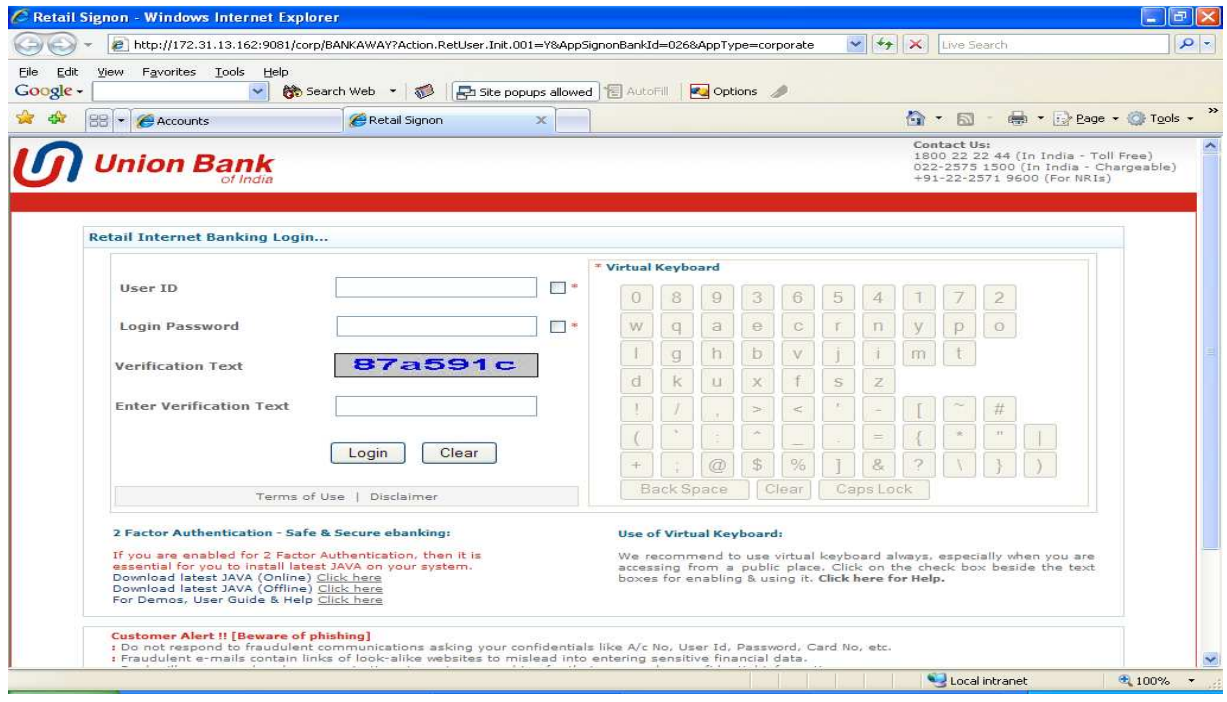

Now the user is shown with the options page where the user can choose the authentication between Software Token or the Mobile OTP for generating OTPs

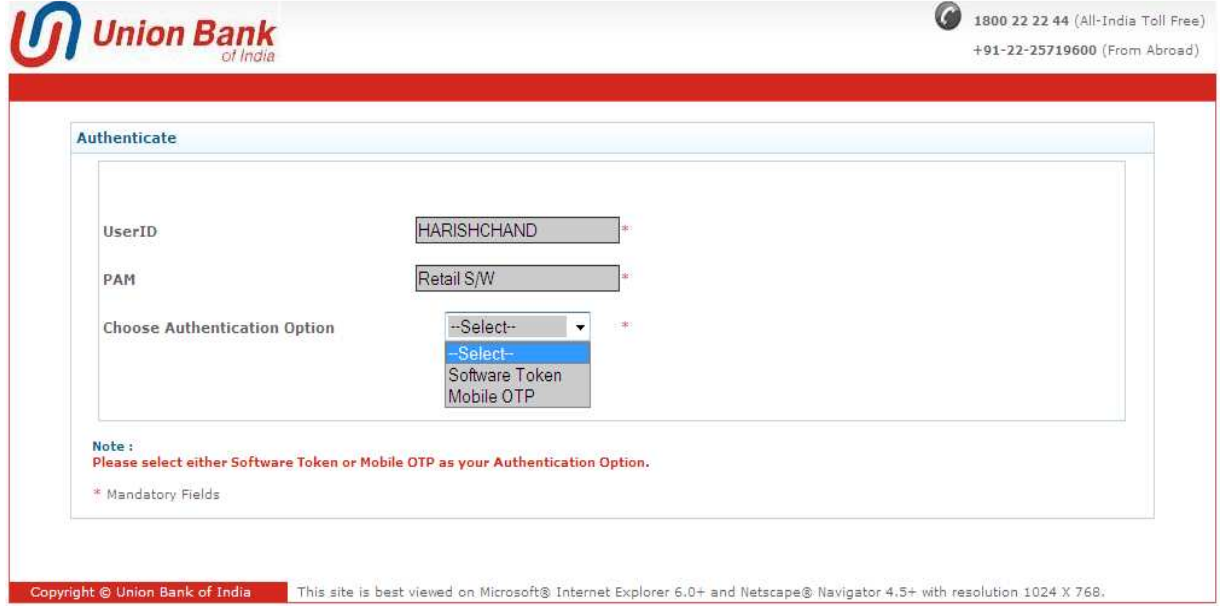

Once the user selects Mobile OTP, the user is navigated to the page where the user can enter the OTP generated on the mobile device.

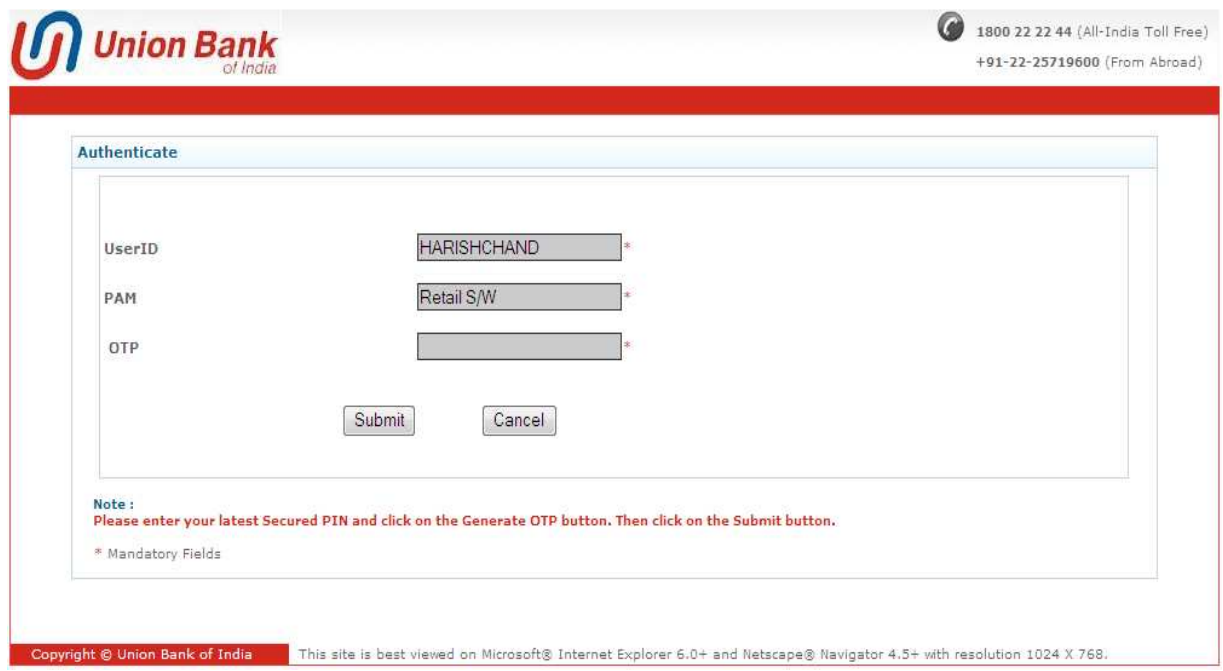

The user opens the ArcotID OTP application on the mobile device and enters the secure PIN.

The user will be shown with OTPs that are valid for 30 secs and keeps changing every 30 secs. The timer will also be shown to the user along with the generated OTP.

The user enters the OTP on the eBanking application for authentication.

## **Mobile OTP Issuance – New User**

User enters into the e-Banking application by entering username and password.

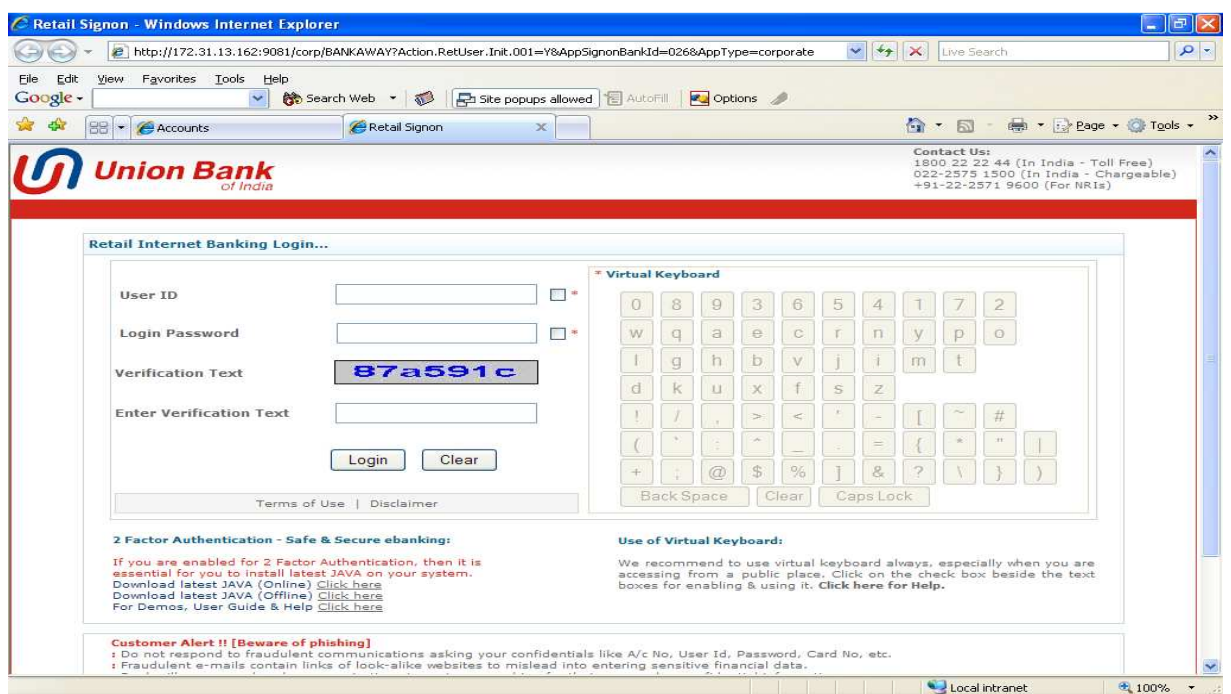

The user is shown with the option page where the user can select the authentication type as Software Token/Mobile OTP or No I don't want Token.

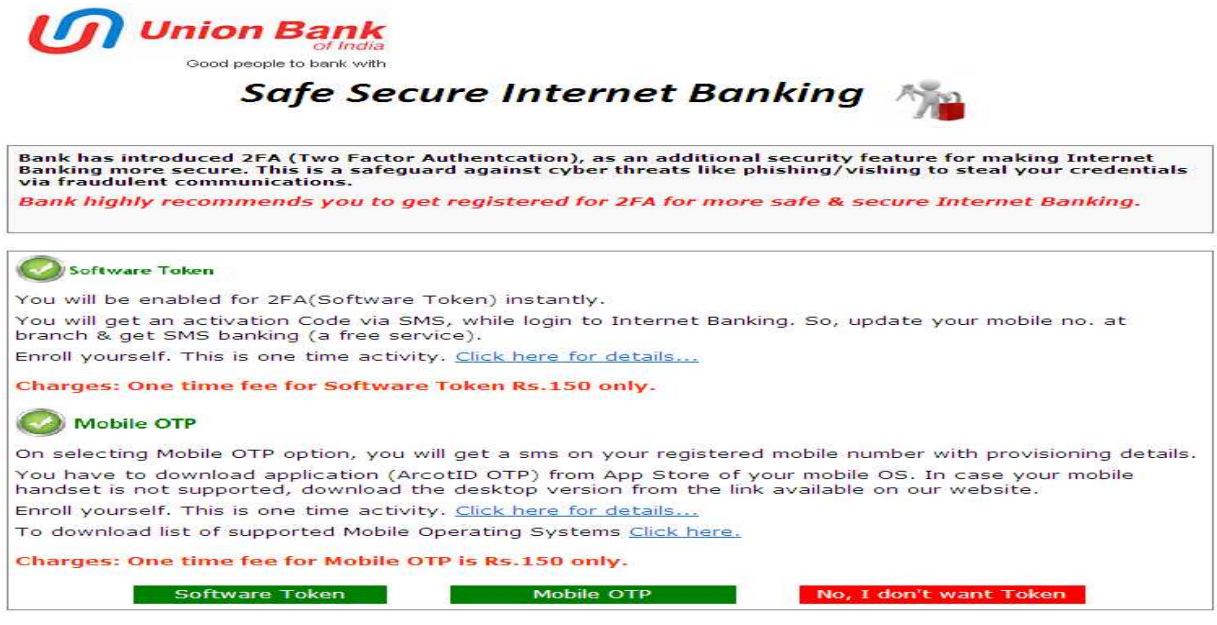

The user selects Mobile OTP and a confirmation message is displayed to the user that an SMS has been sent to the user`s registered mobile number with provisioning instructions.

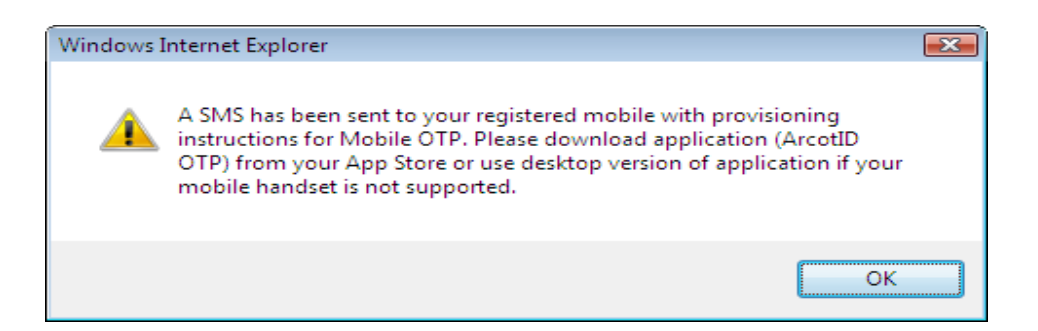

#### **Mobile OTP Authentication – New user**

Once the user is successfully enrolled for Mobile OTP and provisioned with the credentials on the mobile device, the user logs in to the application by entering user name and password.

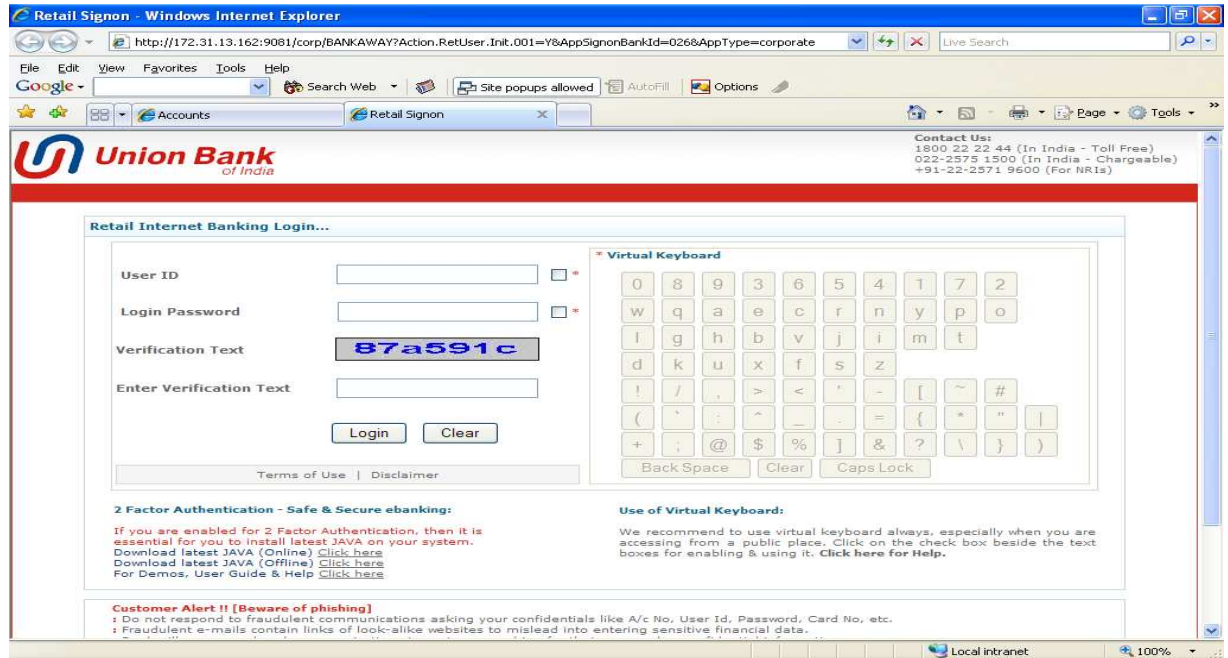

Now the user is shown with a page where the user will be able to set PAM and enter the OTP generated on the mobile device.

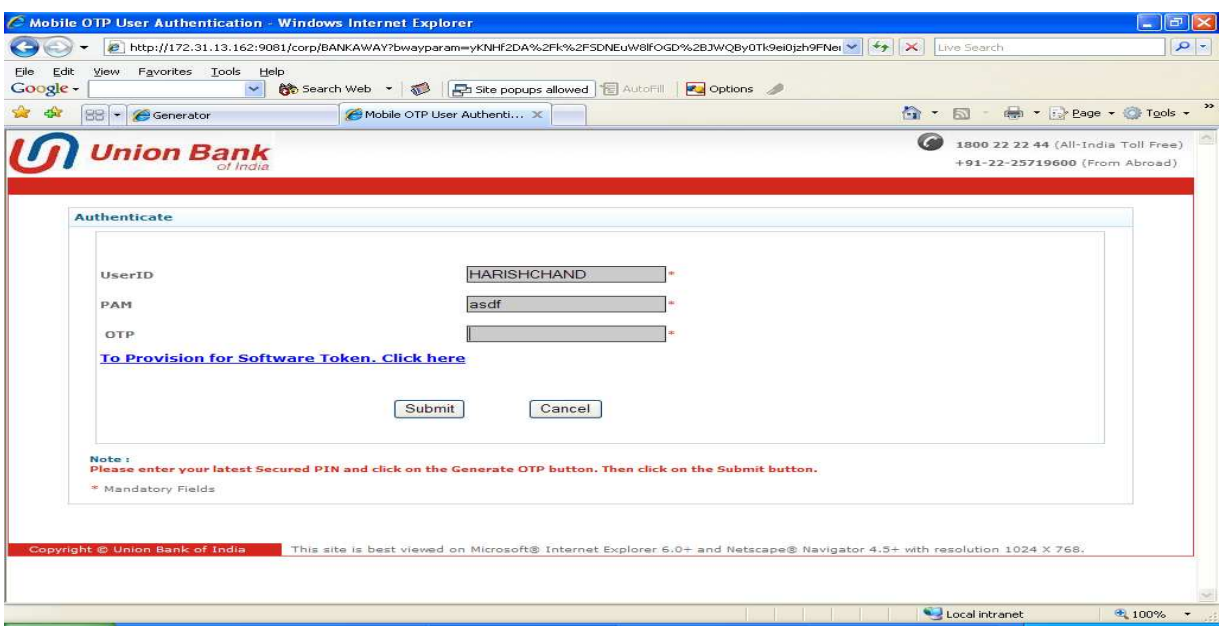

The user opens the Mobile OTP application, and enters the PIN

Once the PIN is validated, the Mobile OTP application starts generating OTPs every 30 sec.

User enters the OTP generated on the mobile to the e-Banking application on the web page for authentication.

## **CORPORATE USERS:-**

#### **Mobile OTP Issuance – Existing users**

User logs into the application by entering Corporate ID, User ID and password.

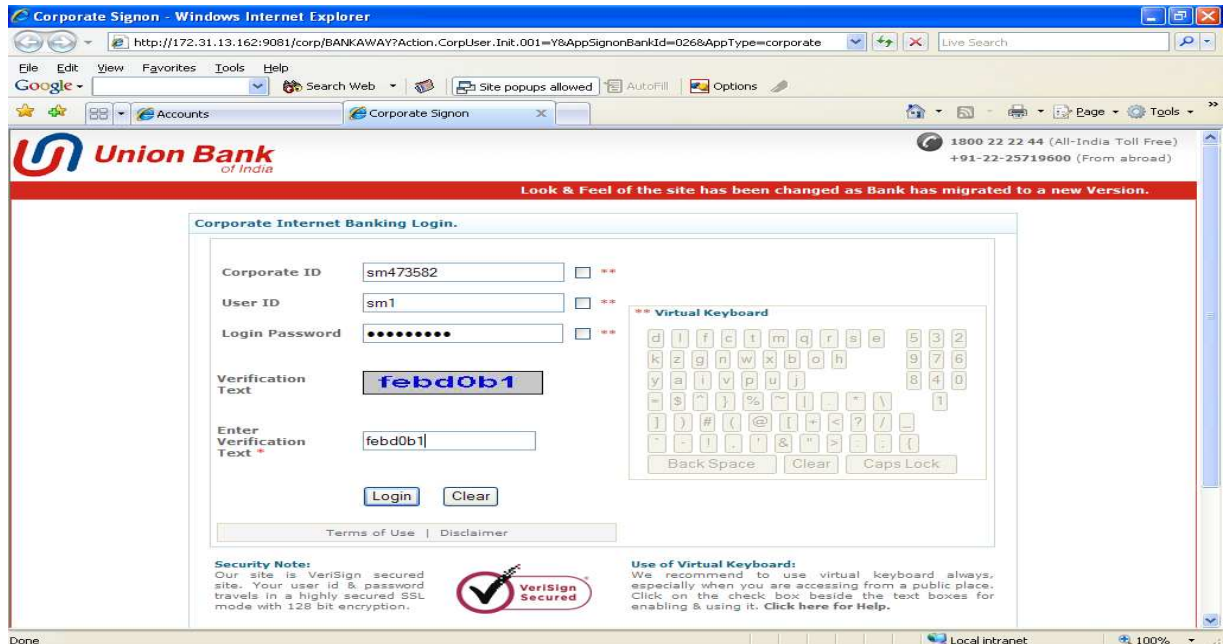

A link is shown to the user in the authentication page where the user can opt for Mobile OTP by clicking.

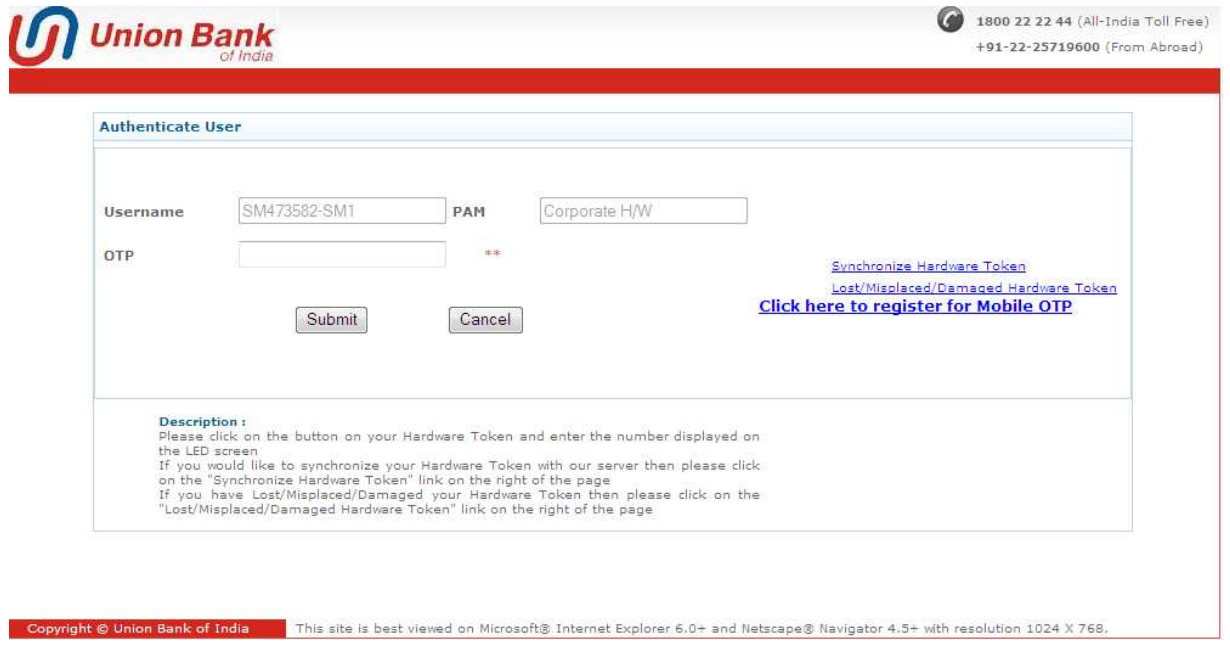

Once the user clicks on the link, an SMS will be sent to the user `s registered mobile number with provisioning instructions. Addition of user account in Desktop Application is explained in other document.

## **Mobile OTP issuance – New Users**

User enters into the e-Banking application by entering Corporate ID, User ID and password.

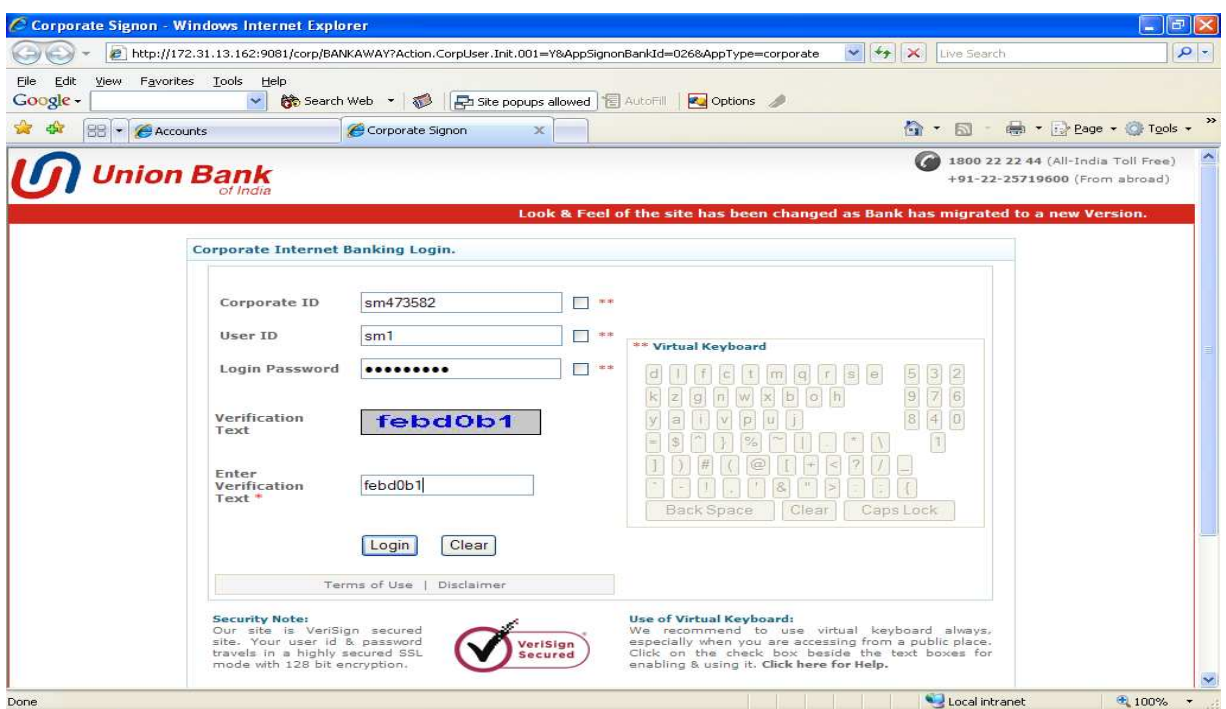

The user is shown with the options where the user can opt for hardware token/mobile OTP or No, I don't want Token.

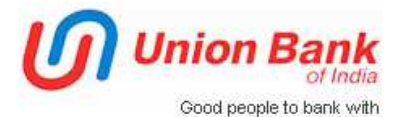

# **Safe Secure Internet Banking**

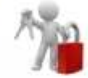

Bank has introduced 2FA (Two Factor Authentcation), as an additional security feature for making Internet Banking more secure. This is a safeguard against cyber threats like phishing/vishing to steal your credentials via fraudulent communications.

Bank highly recommends you to get registered for 2FA for more safe & secure Internet Banking.

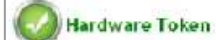

Hardware Token will be supplied to you within 10 working days.

Enroll yourself. This is one time activity. Click here to see the demo.

You can generate dynamic security codes using the device, which will be required while you login to internet banking module.

Charges: One time fee Hardware Token Rs.500 only.

## **Mobile OTP**

On selecting Mobile OTP option, you will get a sms on your registered mobile number with provisioning details. You have to download application (ArcotID OTP) from App Store of your mobile OS. In case your mobile handset is not supported, download the desktop version from the link available on our website.

Enroll yourself. This is one time activity. Click here for details...

To download list of supported Mobile Operating Systems Click here.

Charges: One time fee for Mobile OTP is Rs.150 only.

Hardware Token

Mobile OTP

No, I don't want Token

The user selects Mobile OTP.

The user is shown with a confirmation message that the Mobile OTP provisioning instructions have been sent to the user`s registered mobile.

## **Mobile OTP Authentication – New User**

User enters into the e-Banking application by entering Corporate ID, User ID and password.

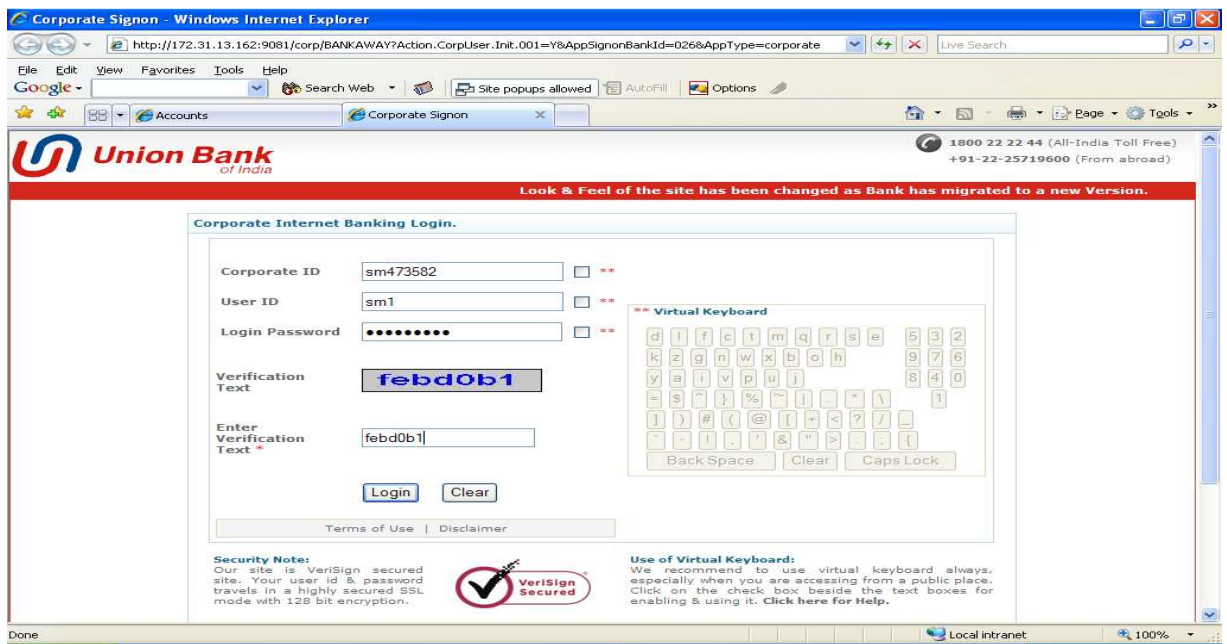

The user is shown with the options page where the user can select the authentication type as Hardware Token or Mobile OTP.

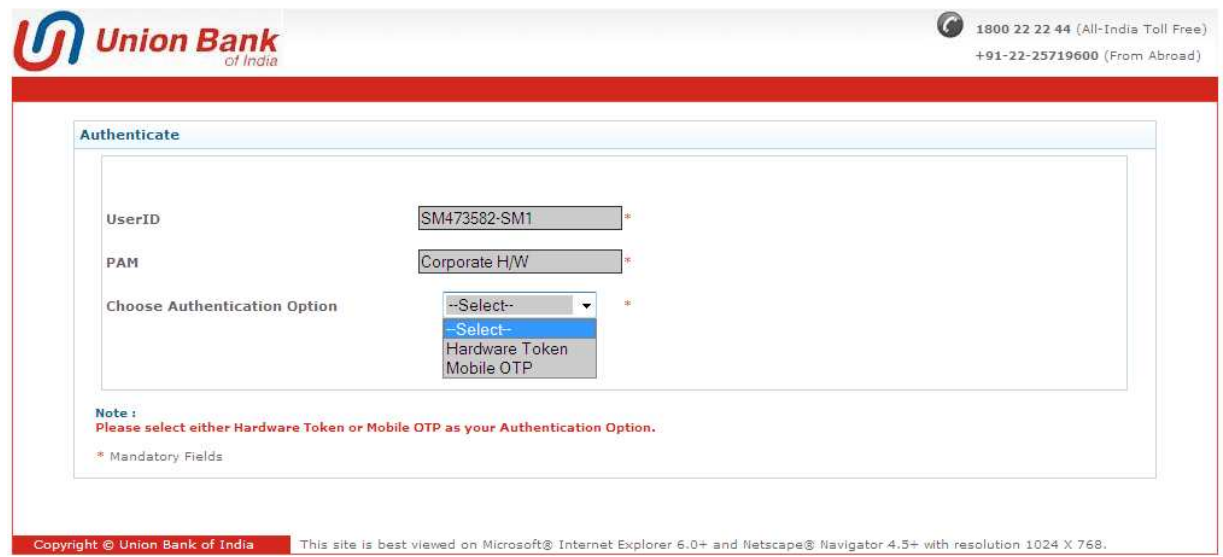

User selects Mobile OTP, and the corresponding page will be opened where the user can enter OTP generated on the mobile device / Desktop Application.

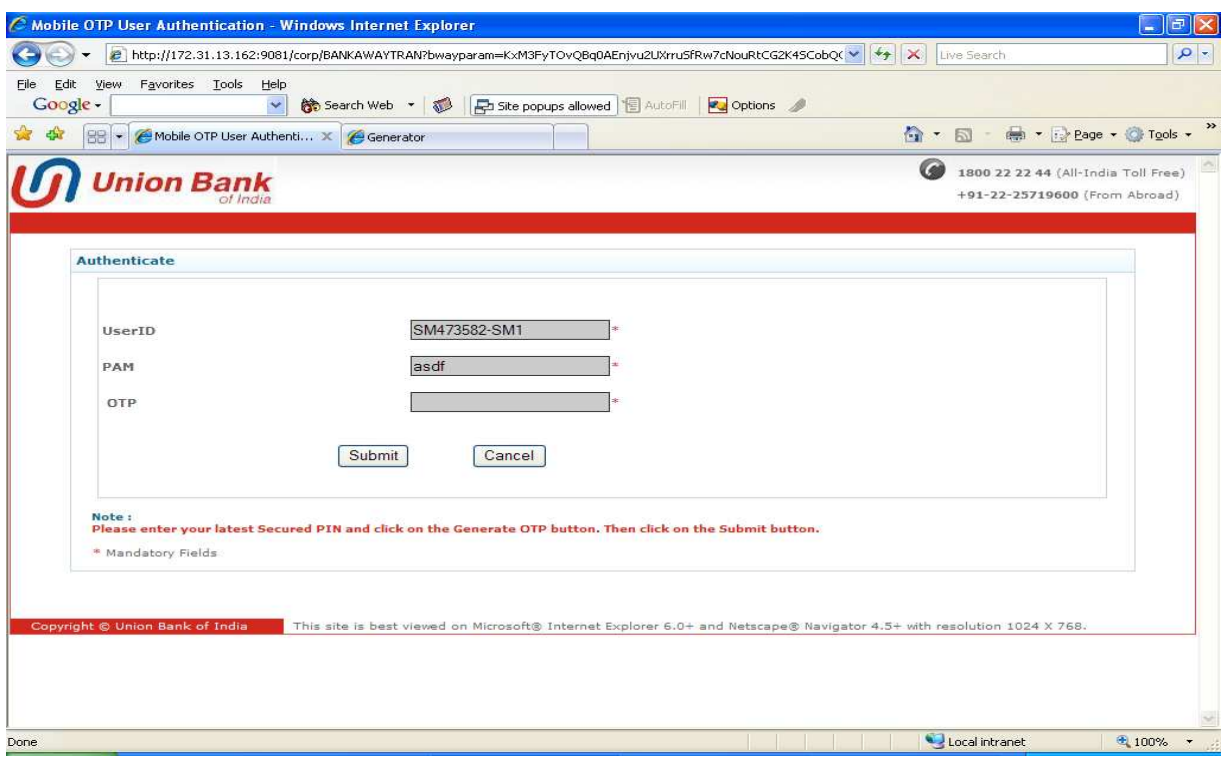

On successful authentication, user is logged into the e-Banking application.